## **Datatel Help: Running a Departmental Analysis or Transcript**

A Departmental Analysis lists a student's course record by department, whereas a Transcript lists courses by semester. This handout will give you instructions on running and printing either of these reports through Datatel.

## **1. Sign into Datatel Colleague 4.3** a. Sign into myRoanoke **Informer** b. Click on "Colleague UI 4.3" on the  $\sim$ **Campus Pack** right hand menu  $\geq$  Colleague UI 4.3 c. Problem? E-mail **Academic Advising** [support@roanoke.edu](mailto:support@roanoke.edu)

2. **Enter TRAN in the search bar at the top and click "Search" or hit "Enter."** 

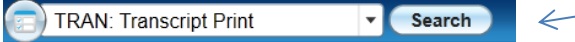

**3. If you want to run a Departmental Analysis, enter "DA" into the Trans Grouping field at the top of the page. If you want a Transcript, enter "UG."**

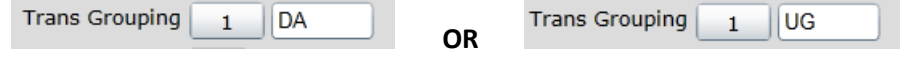

**4. Type in the student's name, last name, or portion of last name followed by… Click "OK."**

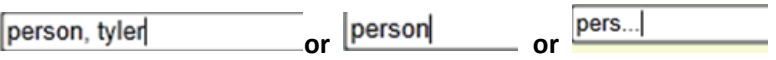

**5. If there are multiple people with the same name/last name, you will need to scroll through the pages to find the right student. Use this arrow to scroll to the next page. (Tip: current students usually have pictures!). Once you have found the right student, choose that student by either double-clicking within that box or by clicking the check box at the left AND clicking "Open" at the bottom of the window**

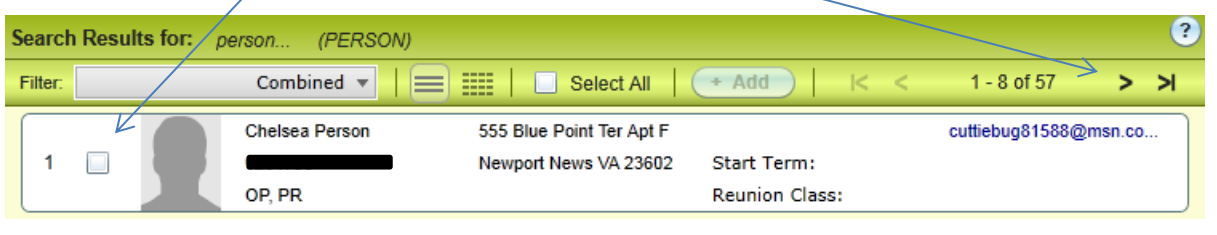

- **6. Enter additional students, as necessary.**
- √ Save **7. When you have entered all students, click SAVE at the top of the screen.**

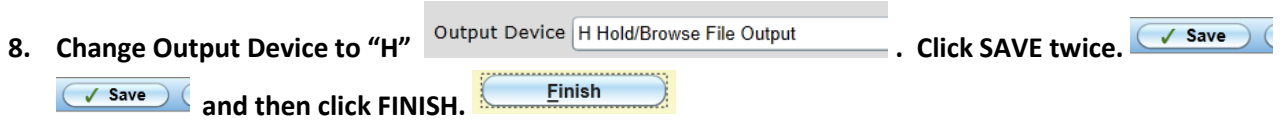

**9. A window should open with the appropriate report. To scroll to the next page, use the navigation buttons at the top left.**

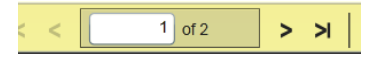

**10. To print, click "Export PDF" at the top of the page, enter the formatting options as below, and click "Create PDF."**

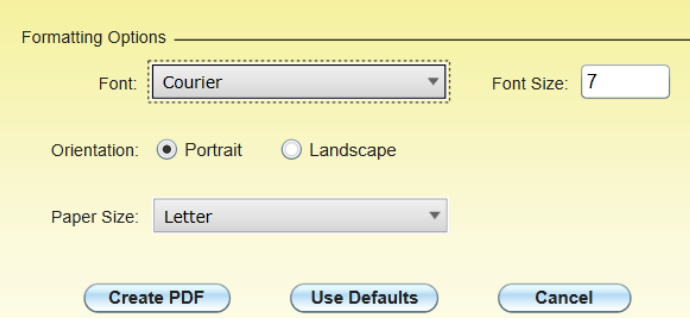

**11. Follow the prompts to open the file. Print or save as needed.**